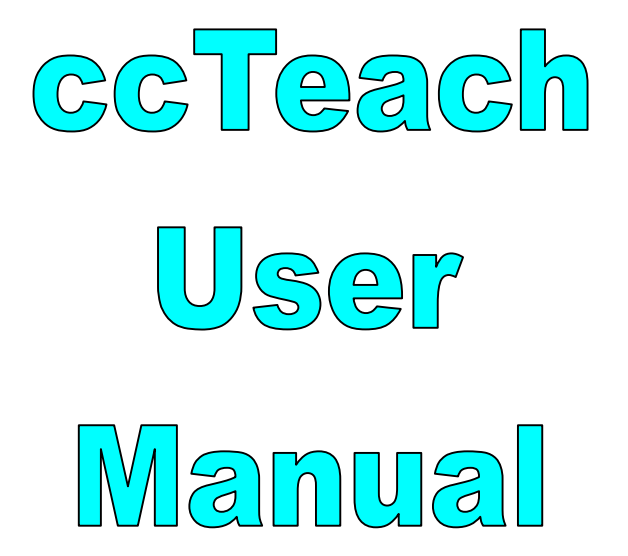

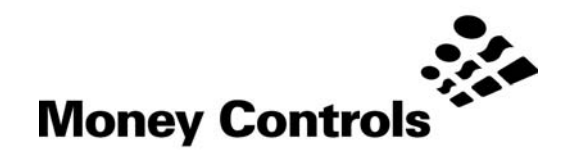

This document is the copyright of Money Controls Ltd and may not be reproduced in part or in total by any means, electronic or otherwise, without the written permission of Money Controls Ltd. Money Controls Ltd does not accept liability for any errors or omissions contained within this document. Money Controls Ltd shall not incur any penalties arising out of the adherence to, interpretation of, or reliance on, this standard. Money Controls Ltd will provide full support for this product when used as described within this document. Use in applications not covered or outside the scope of this document may not be supported. Money Controls Ltd. reserves the right to amend, improve or change the product referred to within this document or the document itself at any time.

©Money Controls 2004. All rights reserved.

## **Contents**

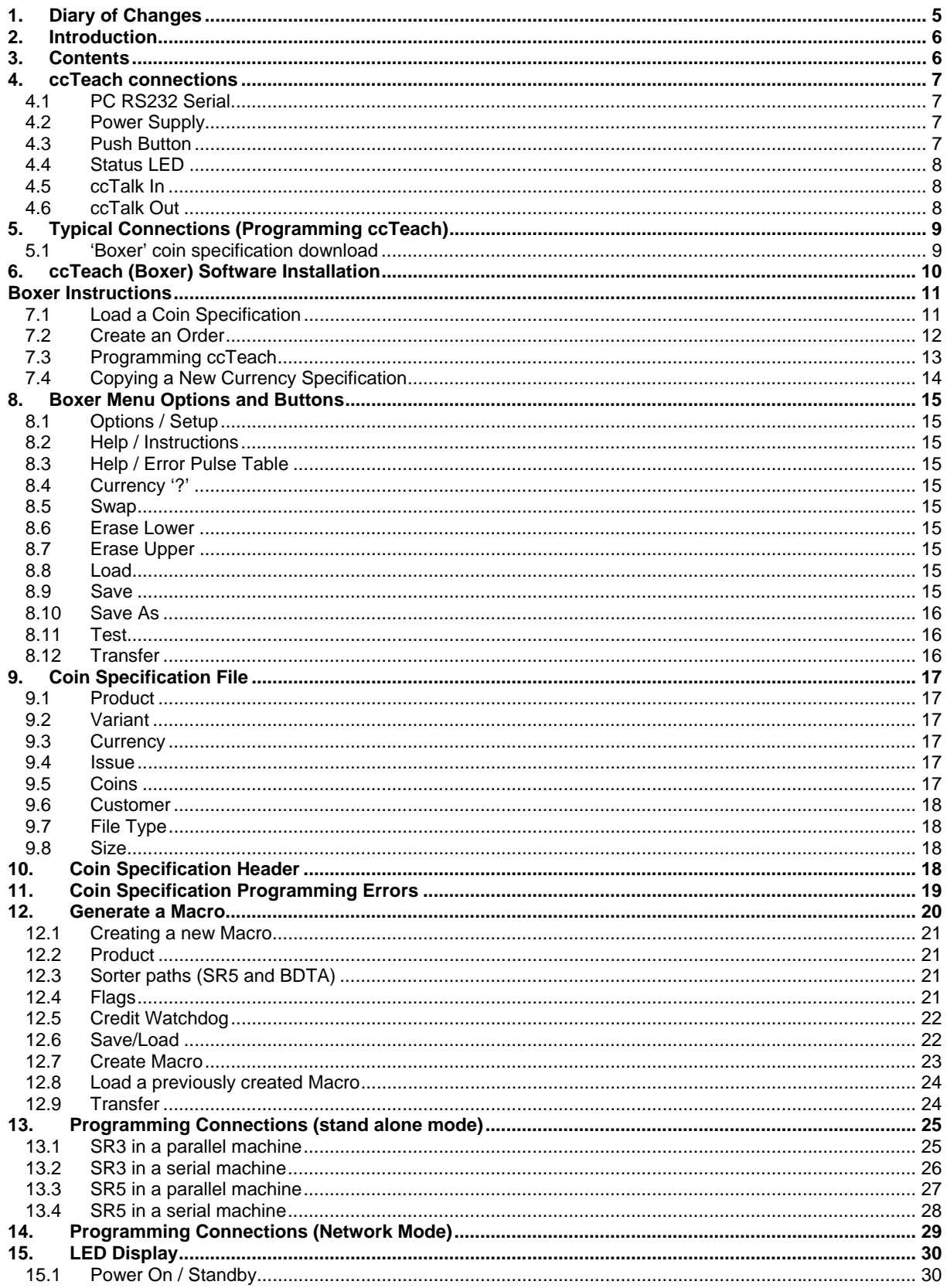

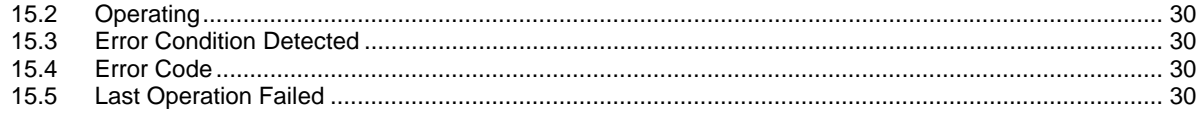

## **Table**

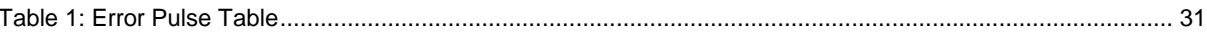

## **Figures**

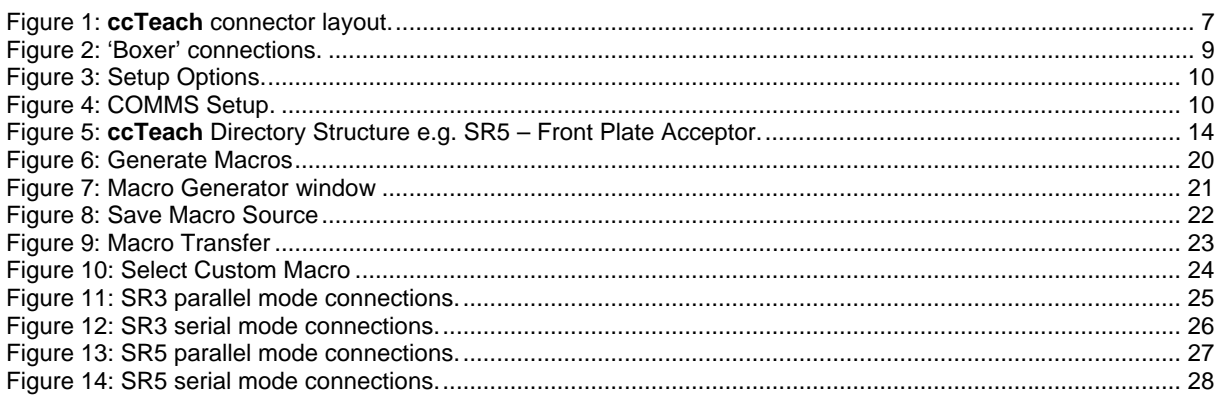

# **1. Diary of Changes**

<span id="page-4-0"></span>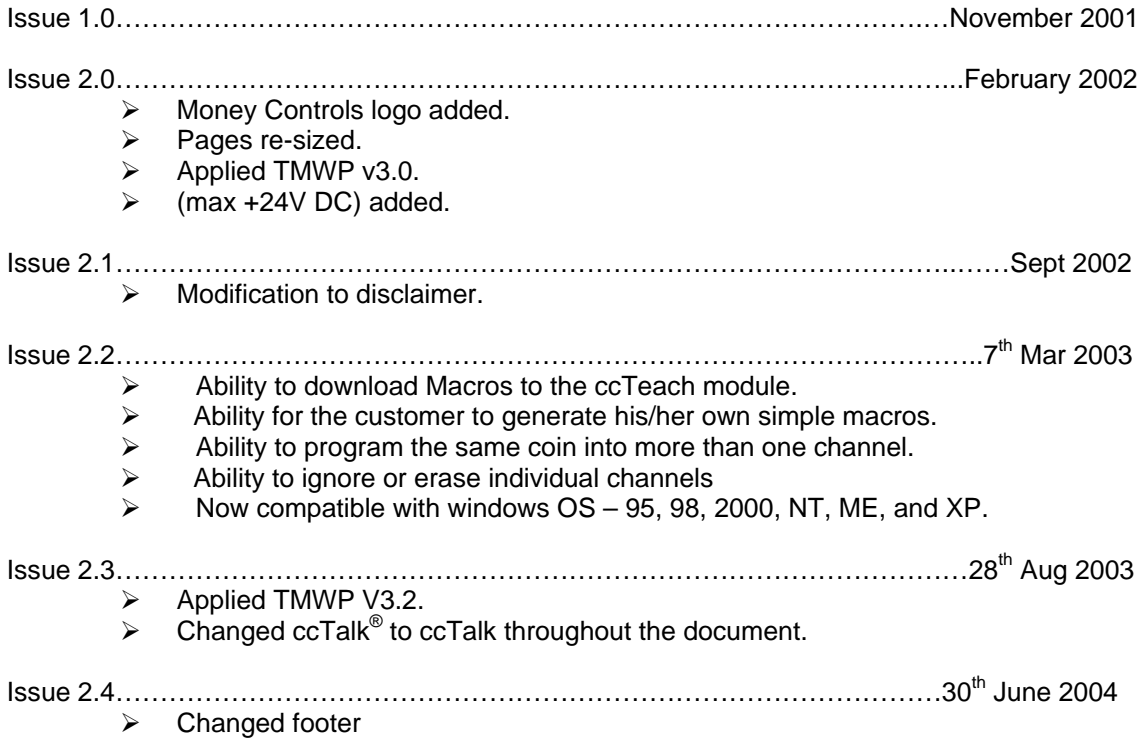

## **2. Introduction**

<span id="page-5-0"></span>**ccTeach** is a support tool for the SR3 ( Type 1 & Type 2 ), SR5 and SR5-BDTA coin acceptors. It allows any coin specification to be programmed by reading calibration data out of the acceptor, performing highly accurate, neural network calculations and sending the new coin data back into the acceptor.

There are two main operating modes - **Stand Alone** mode and **Network** mode. In Stand Alone mode, the **ccTeach** is plugged directly into the acceptor and a button pressed to initiate coin programming. In Network mode, the **ccTeach** acts as a slave device only and hangs off the **ccTalk** bus.

In **Stand Alone** mode, an engineer makes a site visit to each machine to perform a specification update. In Network mode, it is possible to remotely program hundreds of connected acceptors by interrogating each one in turn and processing the information via the **ccTeach** peripheral.

Coin specifications can be sent to **ccTeach** for storage in flash memory using PC-based software 'Boxer'.

## **3. Contents**

#### <span id="page-5-1"></span>1 x **ccTeach**.

- 1 x 9 pin male to 9 pin female RS232 lead.
- 1 x **ccTeach** to SR3 loom.
- 1 x **ccTeach** to SR5 loom.
- 1 x **ccTeach** Power loom.
- 1 x **ccTeach** CD.

## **4. ccTeach connections**

<span id="page-6-4"></span><span id="page-6-0"></span>*Figure 1: ccTeach connector layout.*

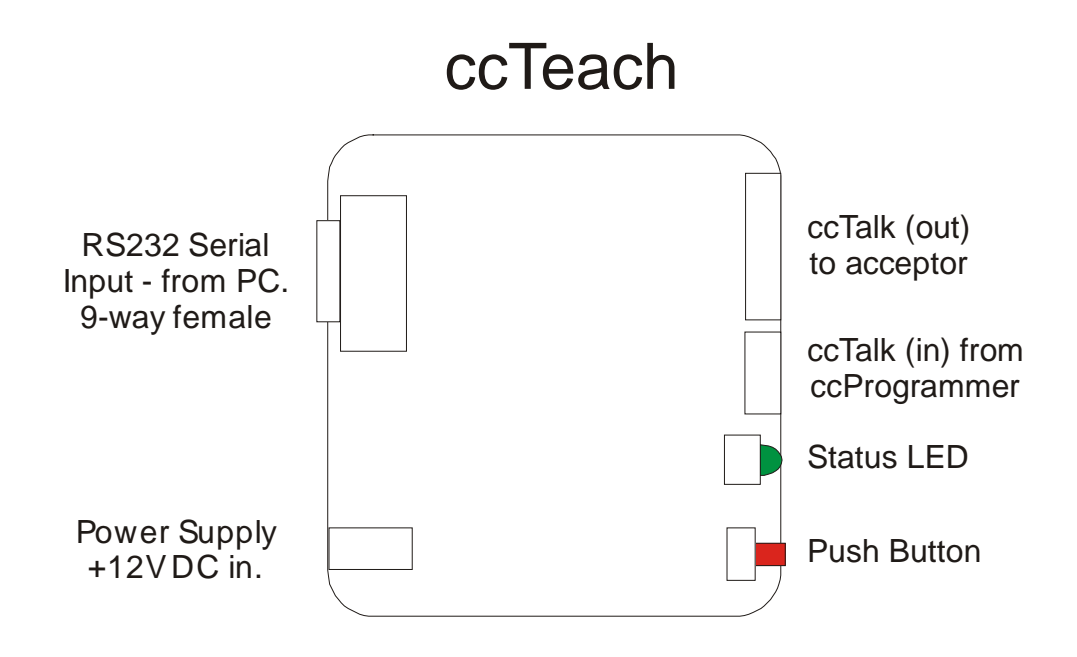

## **4.1 PC RS232 Serial**

<span id="page-6-1"></span>The **ccTeach** has a 9-way female D-type serial connector to connect directly to a PC or laptop with a serial 'modem-type' lead. This connection should be used for the 'Boxer' program to download data to the **ccTeach**.

## **4.2 Power Supply**

<span id="page-6-2"></span>When the **ccTeach** is being used in the field, the acceptor would power the **ccTeach** from the machine. However during programming of the **ccTeach**, this needs to be connected to a +12V DC ( 1A ) regulated power supply. The centre pin is +12V. **(MAX 24V).**

## **4.3 Push Button**

<span id="page-6-3"></span>Push this button once to initiate an acceptor reprogramming operation.

## **4.4 Status LED**

<span id="page-7-0"></span>When power is applied, this LED should be lit continuously. When the button is pressed the LED will blink slowly as reprogramming is underway and then stay lit if the operation is successful. If an error occurs then the LED will blink at a faster rate followed by 2 pulse codes indicating the type of error. The LED stays off after an error has occurred.

#### **4.5 ccTalk In**

<span id="page-7-1"></span>This allows a **ccTalk** bus master to be connected to the **ccTeach**.

## **4.6 ccTalk Out**

<span id="page-7-2"></span>The coin acceptor to be reprogrammed is connected through this port with a suitable product lead (supplied with **ccTeach**).

# <span id="page-8-0"></span>**5. Typical Connections (Programming ccTeach)**

## **5.1 'Boxer' coin specification download**

<span id="page-8-1"></span>Connect a +12V DC regulated power supply to the +12V DC Power Supply connector.

Connect a PC or laptop, via a serial Comm port, with the Boxer software installed to the **PC RS232 Serial connector (9 pin)**.

Operate 'Boxer' according to instructions.

<span id="page-8-2"></span>*Figure 2: 'Boxer' connections.*

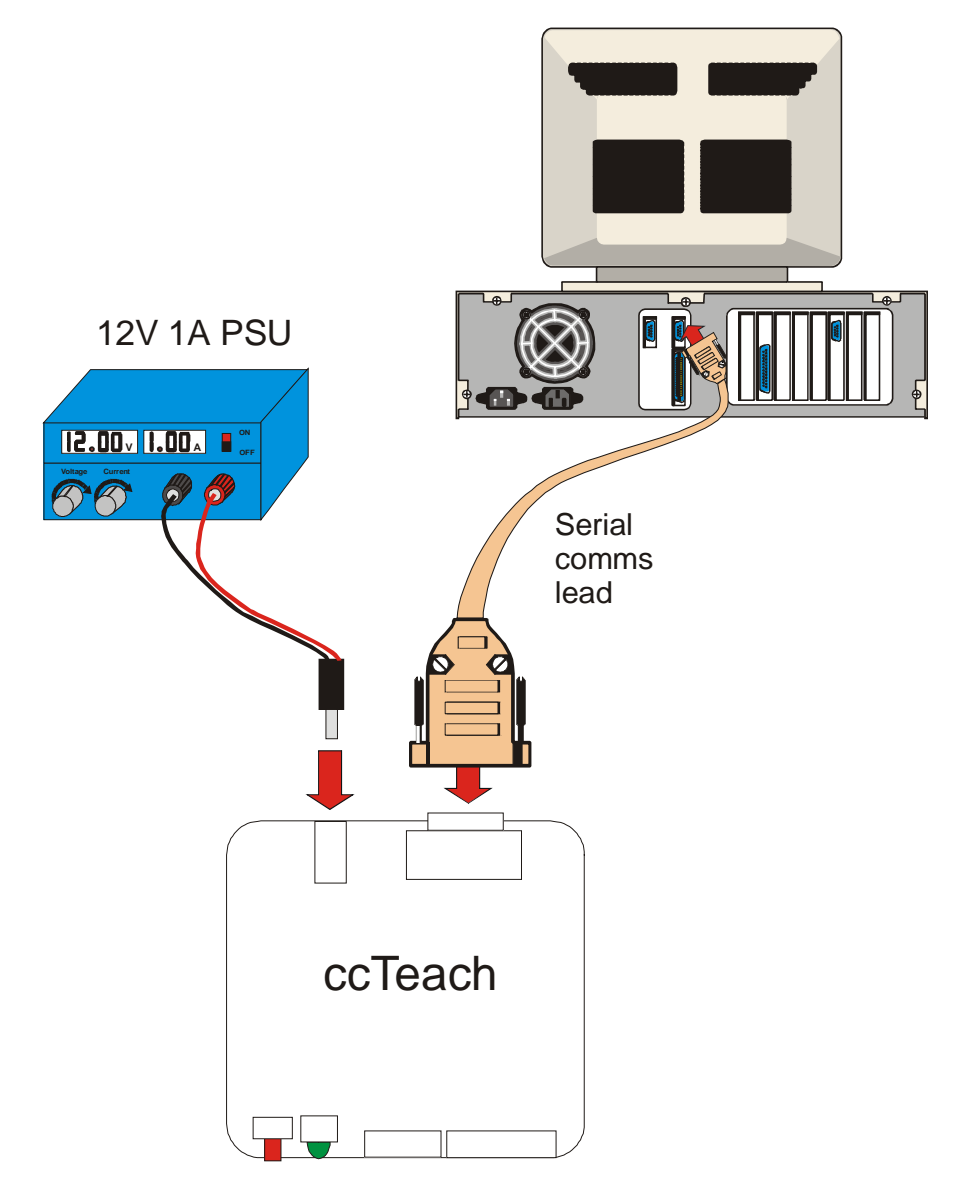

©Money Controls 2004. All rights reserved. Page 9 of 32

## **6. ccTeach (Boxer) Software Installation**

<span id="page-9-0"></span>Insert the CD into the CD ROM drive. From the Start Menu select Run and enter D:\Setup. Follow the instructions on the screen.

The software can now be run from <Start> - <Programs> - <Boxer>.

*Note:- Before starting to program check that the correct COM port has been selected.*

Select <Options> - <Setup> (see F[igure 3\).](#page-9-1)

<span id="page-9-1"></span>*Figure 3: Setup Options.*

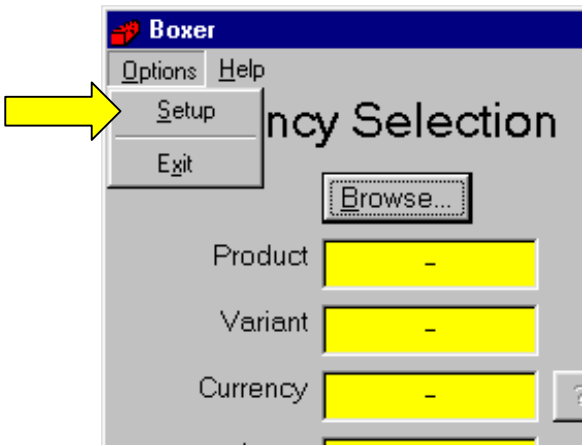

Select the desired COM port (see Fi[gure 4\).](#page-9-2)

#### *Note:- The destination address should only be changed by qualified personnel.*

#### <span id="page-9-2"></span>*Figure 4: COMMS Setup.*

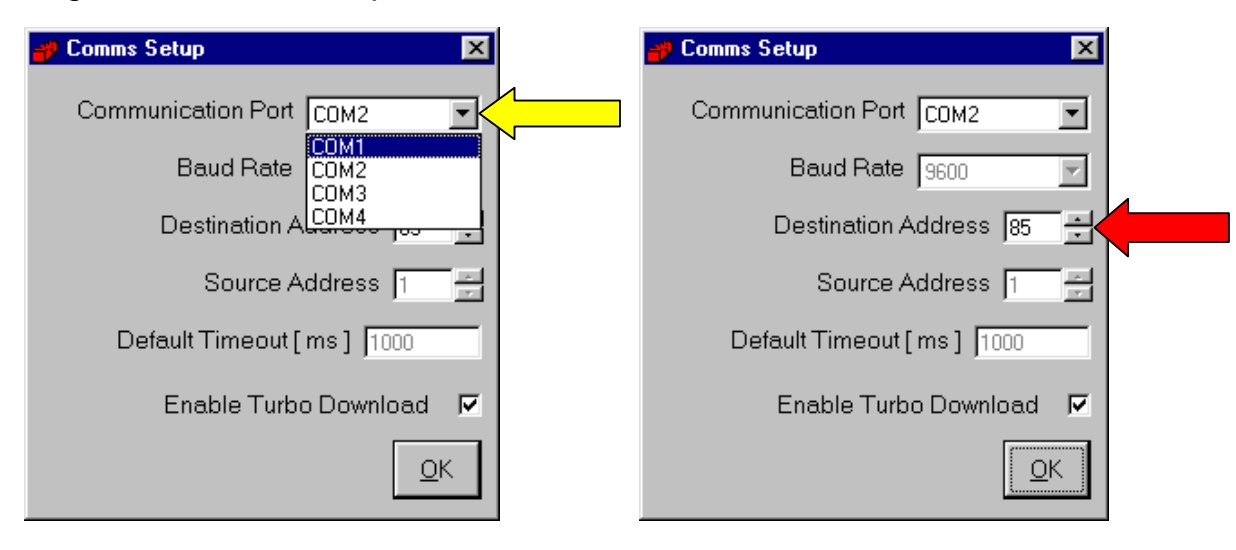

# **7. Boxer Instructions**

<span id="page-10-0"></span>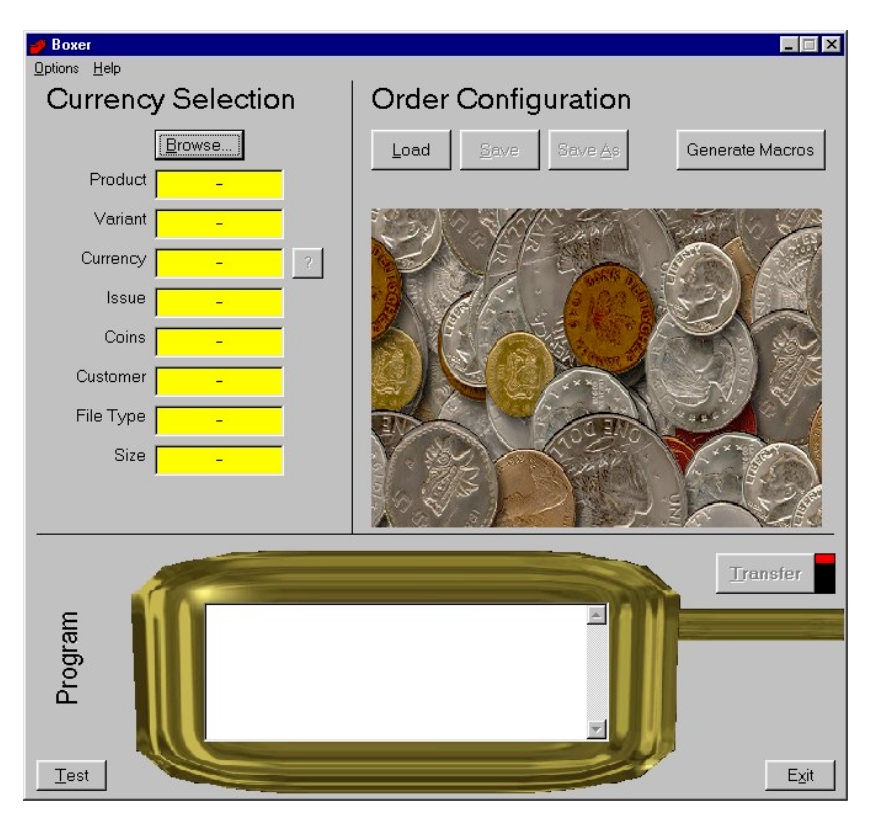

## **7.1 Load a Coin Specification**

<span id="page-10-1"></span>Load a coin specification using the 'Browse…' button.

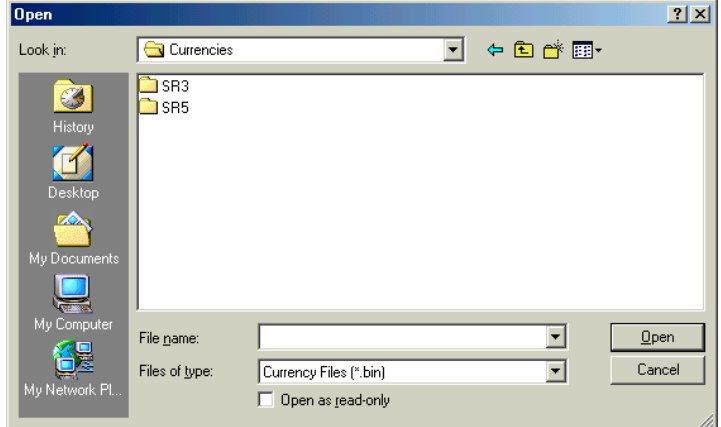

**Note:- A Front Plate - FRT coin specification CANNOT be loaded into a Standard - STD (Top** Entry) *acceptor.*

## **7.2 Create an Order**

<span id="page-11-0"></span>An 'order' is simply a file which holds information regarding the coin positions to be programmed.

Set the order of coins you want using the drop-down boxes on the right (Arrow 1). Each coin position in the coin acceptor can be programmed with a coin or can be cleared if 'Erase' is selected.

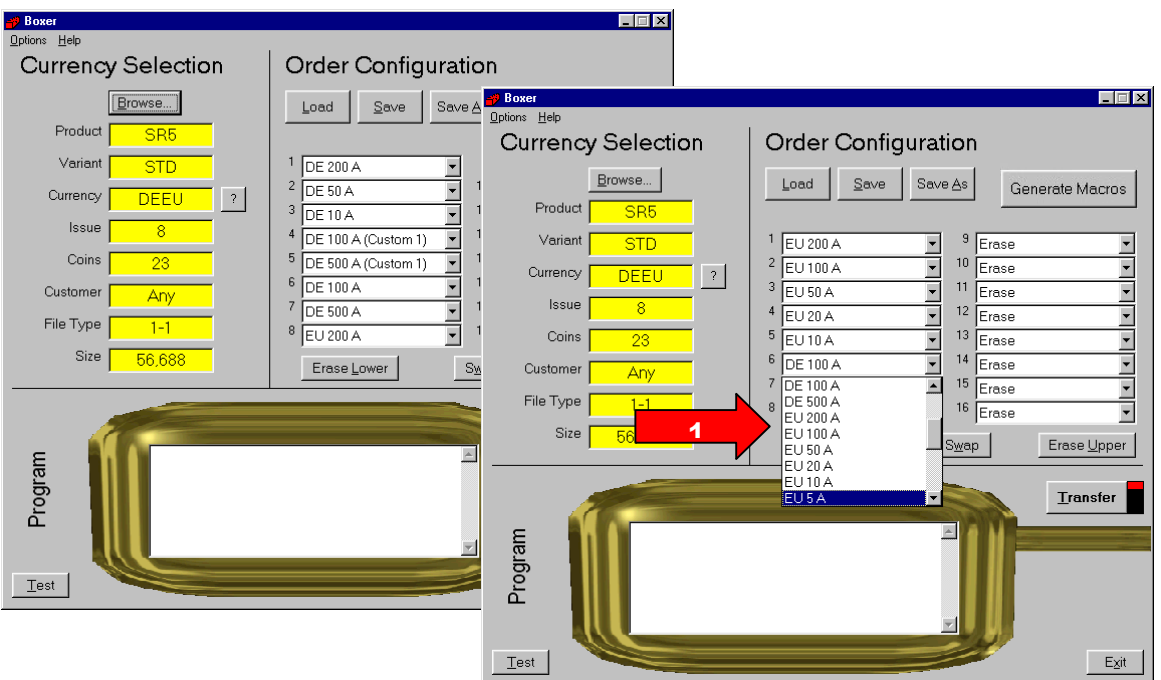

Once the coin positions have been selected press Save As.

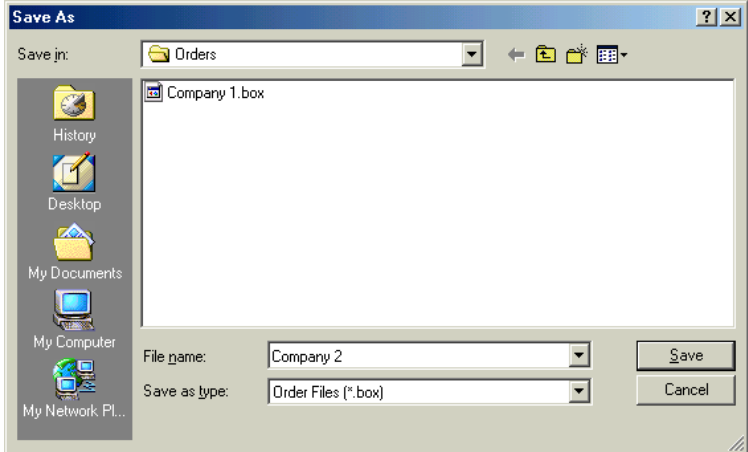

Type a meaningful name and press Save.

The Order can now be opened with the Load button next time it is needed.

## **7.3 Programming ccTeach**

<span id="page-12-0"></span>Press the 'Transfer' button with a powered **ccTeach** attached.

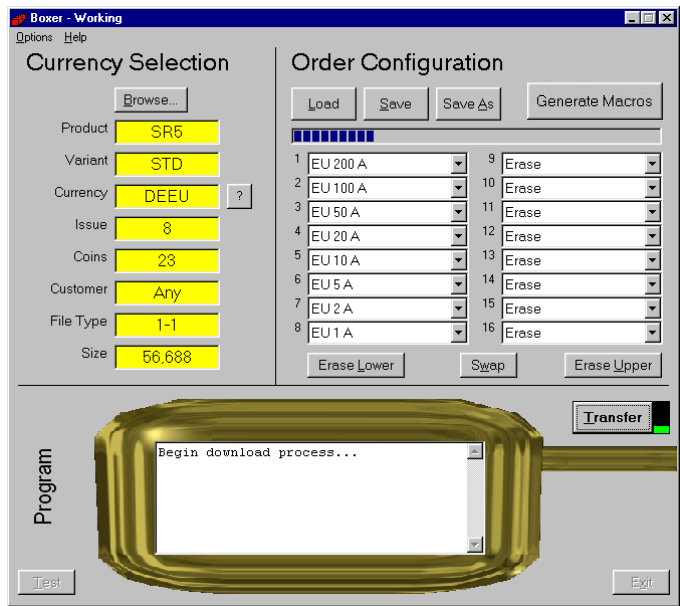

The transfer 'indicator' turns Green and a status bar appears under the 'Load', 'Save' and 'Save As' buttons. The 'Monitor' at the bottom of the screen will display a status message.

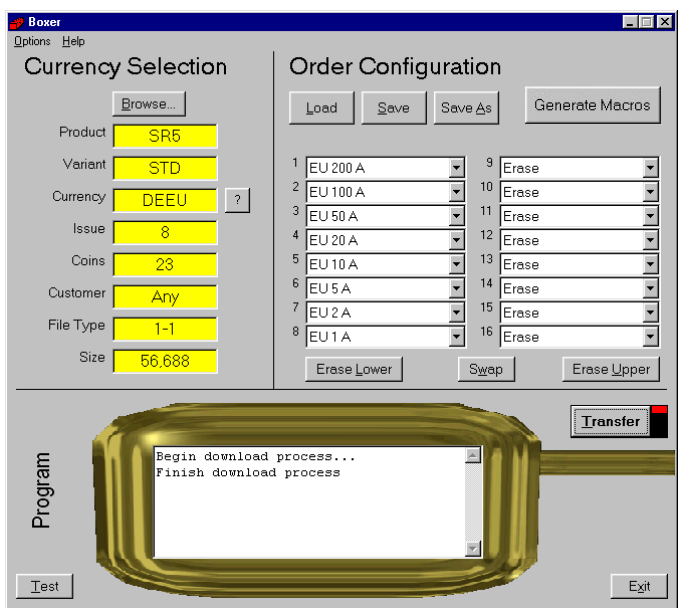

When the "Finish download process" appears the **ccTeach** has been programmed and is ready for use in the field.

> ©Money Controls 2004. All rights reserved. Page 13 of 32

## **7.4 Copying a New Currency Specification**

<span id="page-13-0"></span>A new coin specification can be sent either on CD or via e-mail. The coin specification should be copied to the relevant directory as shown below.

<span id="page-13-1"></span>*Figure 5: ccTeach Directory Structure e.g. SR5 – Front Plate Acceptor.*

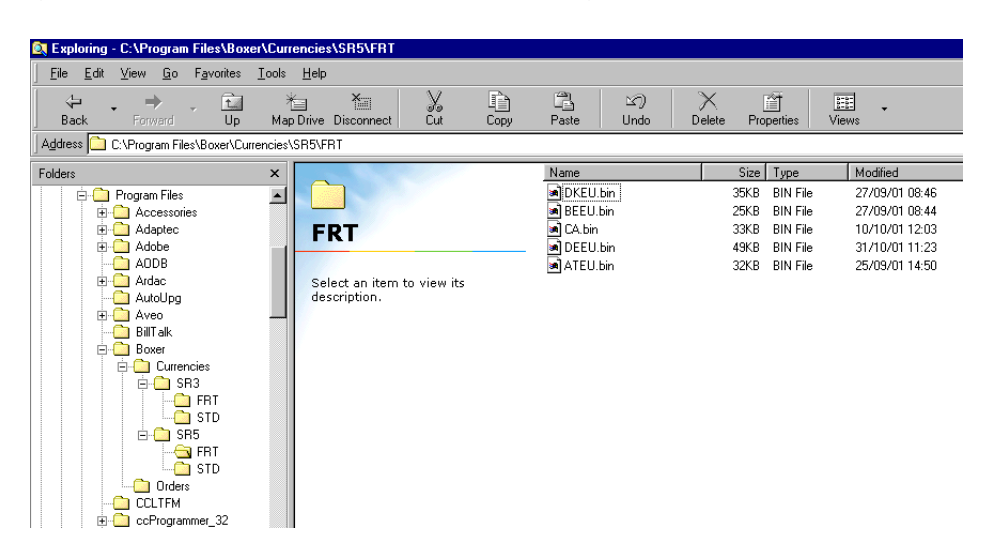

## <span id="page-14-0"></span>**8. Boxer Menu Options and Buttons**

## **8.1 Options / Setup**

<span id="page-14-1"></span>Make sure the communication port is set to the one your **ccTeach** is plugged into - usually COM1 or COM2.

The destination address is 85 by default and the 'Enable Turbo Download' option is checked to allow faster coin specification transfer. If you are experiencing communication errors you may wish to uncheck the option and try again. Note that this only affects the PC to **ccTeach** serial link as the **ccTeach** to coin acceptor link always runs at 9600 baud.

## **8.2 Help / Instructions**

<span id="page-14-2"></span>A text box appears providing general program help and details of where the various file formats are stored on your PC.

## **8.3 Help / Error Pulse Table**

<span id="page-14-3"></span>This is a handy guide to the Stand Alone error pulse codes that may appear (see [Table 1:](#page-30-0) E[rror Pulse Table on](#page-30-0) page 3[1\).](#page-30-0)

## **8.4 Currency '?'**

<span id="page-14-4"></span>This button decodes the ISO 3166-1 currency code according to the latest information available. This information is held in the file 'countryKey.csv' in the same directory as the application. It is in comma-delimited format and may be viewed with Microsoft Excel.

## **8.5 Swap**

<span id="page-14-5"></span>Swaps the lower bank of coins (1 to 6 or 1 to 8) with the upper bank of coins (7 to 12 or 9 to 16).

## **8.6 Erase Lower**

<span id="page-14-6"></span>Sets the lower bank of coins (1 to 6 or 1 to 8) to 'Erase'. These coins are only cleared after the 'Transfer' button is pressed.

## **8.7 Erase Upper**

<span id="page-14-7"></span>Sets the upper bank of coins (7 to 12 or 9 to 16) to 'Erase'. These coins are only cleared after the 'Transfer' button is pressed.

## **8.8 Load**

<span id="page-14-8"></span>Loads an order file from disk (\*.box extension).

#### **8.9 Save**

<span id="page-14-9"></span>Saves the current order configuration to disk.

©Money Controls 2004. All rights reserved. Page 15 of 32

#### **8.10 Save As**

<span id="page-15-0"></span>Saves the current order configuration to disk with the specified filename.

#### **8.11 Test**

<span id="page-15-1"></span>Checks that the serial interface with the **ccTeach** is operating correctly and reads some status information from the **ccTeach** configuration memory.

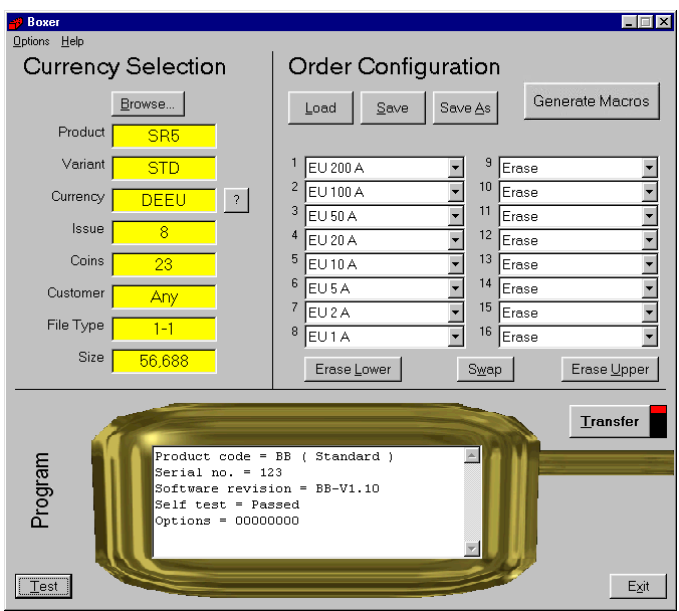

Each **ccTeach** has a unique serial number for trace-ability. There is also an options register displayed in binary format. The standard configuration is 8 zeros.

## **8.12 Transfer**

<span id="page-15-2"></span>No changes are made to **ccTeach** until the 'Transfer' button is pressed. A progress bar will then appear to show how long it will take.

**Do not unplug ccTeach or remove power until the operation is completed in full** (the Transfer indicator on Boxer reverts to red).

## **9. Coin Specification File**

<span id="page-16-0"></span>These have a \*.bin extension and contain all the information necessary for reprogramming the coin acceptor. Coin specifications for **ccTeach** can typically contain up to 20 coins for a dual currency specification and be anywhere from 10 Kbytes to 50 Kbytes in length.

Money Controls may choose to distribute coin specification files by email or via the company Web site. Contact Customer Services for the latest information.

The following fields are displayed by the 'Boxer' program…

## **9.1 Product**

<span id="page-16-1"></span>Each coin specification is generated for a specific product.

SR5-type specs can be used on SR5 and BDTA.

SR3-type specs can be used on SR3 Type 1 and SR3 Type 2.

#### **9.2 Variant**

<span id="page-16-2"></span>Each coin specification is generated for a specific variant ( or build ).

The common variants are…

STD - standard or top entry acceptor. FRT - front entry acceptor.

## **9.3 Currency**

<span id="page-16-3"></span>The currency code is shown in this panel.

Examples are…

EU - single currency, Euro. EUGB - dual currency, Euro and Great Britain. EUGBIE - triple currency, Euro, Great Britain and Irish Republic.

#### **9.4 Issue**

<span id="page-16-4"></span>Each released coin specification from Money Controls has an associated issue number. Try to ensure you always program the highest issue number available so that the latest fraud coins are dealt with effectively.

#### **9.5 Coins**

<span id="page-16-5"></span>Each coin specification has a set of coins to choose from and these have been qualified to coexist in the same coin acceptor. There are often more coins in a specification than space for in the coin acceptor and so a selection has to be made. Any subset of coins can be programmed into the acceptor.

#### **9.6 Customer**

<span id="page-17-0"></span>A coin specification can be tied to a particular customer number stored in the **ccTeach** but this feature is usually disabled. In which case the customer number will be set to 'Any'.

## **9.7 File Type**

<span id="page-17-1"></span>File types 1 and 2 are recognised. The file type designator has a sub-type e.g. 1-1 and the number after the hyphen is the 'database number' of the coin acceptor.

#### **9.8 Size**

<span id="page-17-2"></span>The size in bytes of the coin specification binary file. This is the amount of information which is transferred serially into **ccTeach**. The bigger the file, the longer it takes.

## **10. Coin Specification Header**

<span id="page-17-3"></span>The first section of the binary coin specification file is ASCII text and may be viewed in a text editor or on a DOS screen.

e.g. C:\TEMP>type DEEU.bin ©Money Controls SR5 STD 00007 C:\TEMP> The fields shown are… [ Money Controls ] x 17 chars [ Product ] x 8 chars [ Variant ] x 8 chars [ Issue ] x 5 chars

This provides a quick check of the specification without the need for programming software.

## **11. Coin Specification Programming Errors**

<span id="page-18-0"></span>For a successful programming operation, the following conditions must be satisfied.

- $\triangleright$  The coin acceptor supports calibration (some of the earlier models were marked 'factory program' only).
- $\triangleright$  The coin specification is for the correct product.
- $\triangleright$  The coin specification is for the correct variant.
- $\triangleright$  The coin specification is for the correct database version.

If any of these conditions are not met then **ccTeach** will output the corresponding error code and fail to program the coin acceptor. Contact Money Controls Technical Services Department with the above information and we can arrange for the correct coin specification to be sent out to you.

## **12. Generate a Macro**

<span id="page-19-0"></span>To generate a macro select the Generate Macro button and enter the Macro Generator screen.

<span id="page-19-1"></span>*Figure 6: Generate Macros*

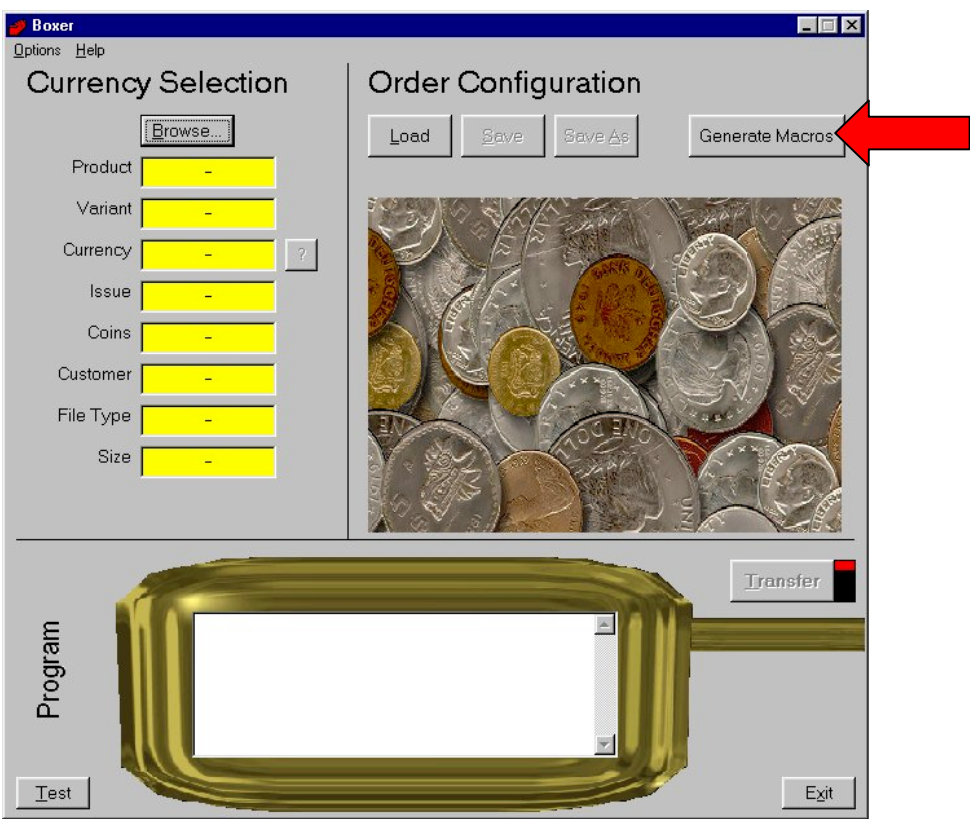

## **12.1 Creating a new Macro**

<span id="page-20-0"></span>Below is an example of the Generator window which can be seen if a Macro for an SR5 is to be created.

<span id="page-20-4"></span>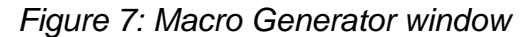

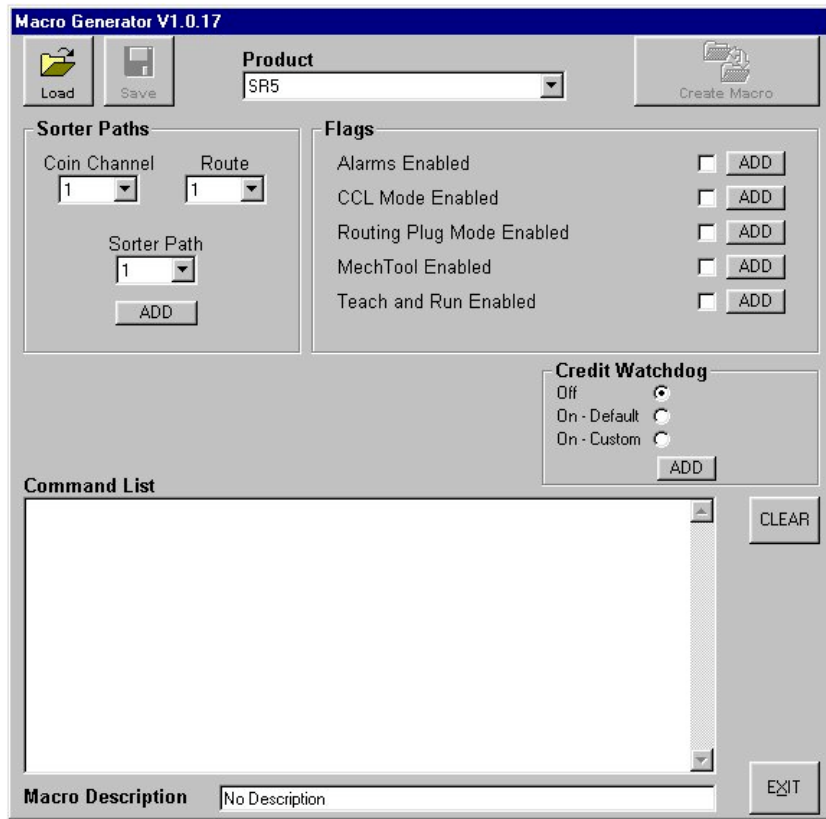

#### **12.2 Product**

<span id="page-20-1"></span>Select the required product from the pull down menu. (The various options change with each product).

## **12.3 Sorter paths (SR5 and BDTA)**

<span id="page-20-2"></span>Choose the Coin Channel and the one of the 4 possible Routes to be sorted, then select the sorter path you wish the coin to follow.

Select ADD and this macro will be added to the Command List.

#### **12.4 Flags**

<span id="page-20-3"></span>To enable a flag tick the box next to it and then select ADD to insert into the Command List.

To disable a flag, leave the box empty (no tick) and select ADD to insert into the Command List.

## **12.5 Credit Watchdog**

<span id="page-21-0"></span>Select the required option and select ADD to insert into the Command List.

Once you have all the relevant commands you require inserted into the Command List enter a suitable description in the Macro Description box at the bottom of the screen.

#### **12.6 Save/Load**

<span id="page-21-1"></span>Save your new macro using the save option, which is now available at the top left of the screen. This will save the source file, which can later be loaded to enable the alteration of any of the commands.

<span id="page-21-2"></span>*Figure 8: Save Macro Source*

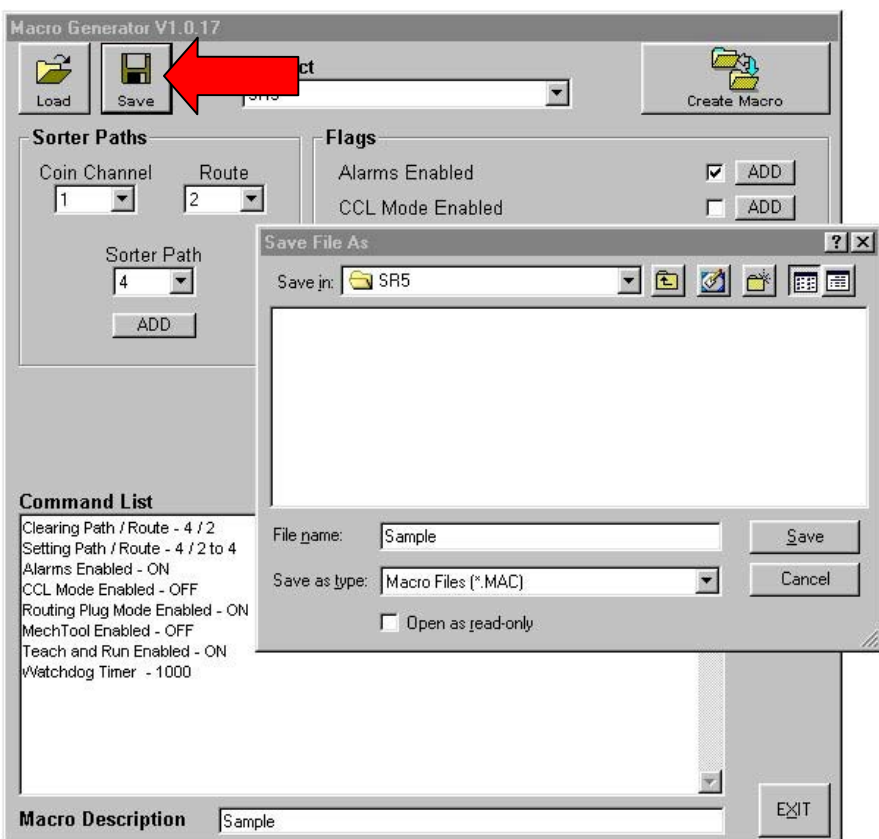

## **12.7 Create Macro**

<span id="page-22-0"></span>Once a source file has been created select the Create Macro option at the top right of the screen and the macro will be created and automatically saved into:

'C:\Program Files\Boxer\CustomMacros\ccTeach\(*Desired Product*)'

Once the Macro has been created you will return to the Boxer window where you can see MACRO written in the currency window. This signifies that the Macro is ready to be uploaded to the ccTeach pod.

 $Boxer$  $\blacksquare$ Options Help **Order Configuration Currency Selection** Erowse... Save As Load Save Generate Macros Product SR<sub>5</sub> Variant **ANY** Currency **MACRO** Issue Coins  $\overline{0}$ Customer Any File Type  $1 - 1$ Size  $1,144$ **Transfer** Program  $\underline{\mathsf{Test}}$  $E_{\underline{\mathsf{X}}}$ it

<span id="page-22-1"></span>*Figure 9: Macro Transfer*

## **12.8 Load a previously created Macro**

<span id="page-23-0"></span>To use a Macro, which has been previously saved, select 'browse' under currency selection and then go to:

Program files/Boxer/CustomMacros/ccTeach/(*Desired Product*).

Select the Custom Macro, which you require, and then select 'Open'.

<span id="page-23-2"></span> *Figure 10: Select Custom Macro*

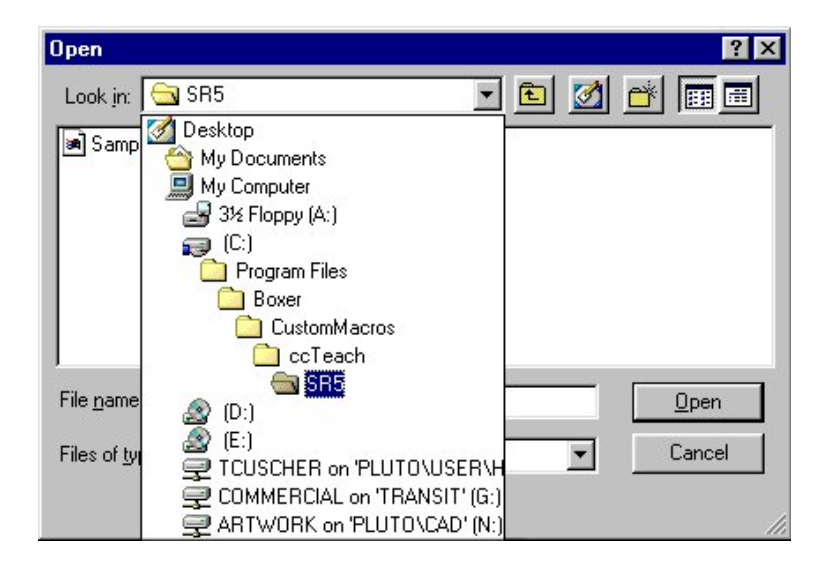

## **12.9 Transfer**

<span id="page-23-1"></span>No changes are made to **ccTeach** until the 'Transfer' button is pressed. A progress bar will then appear to show how long it will take.

**Do not unplug ccTeach or remove power until the operation is completed in full** (the Transfer indicator on Boxer reverts to red).

# <span id="page-24-0"></span>**13. Programming Connections (stand alone mode)**

## **13.1 SR3 in a parallel machine**

<span id="page-24-1"></span>Assuming the SR3 is powered through the parallel connector.

Connect the SR3 product lead between the SR3 serial connector (4 pin) and the **ccTeach ccTalk Out (6 pin).**

Press the push button once to start programming and wait for the LED to stop flashing.

#### *Note:- If the SR3 is not powered up in the machine then an external +12V DC (max +24V DC) needs applying to the ccTalk.*

<span id="page-24-2"></span>*Figure 11: SR3 parallel mode connections.*

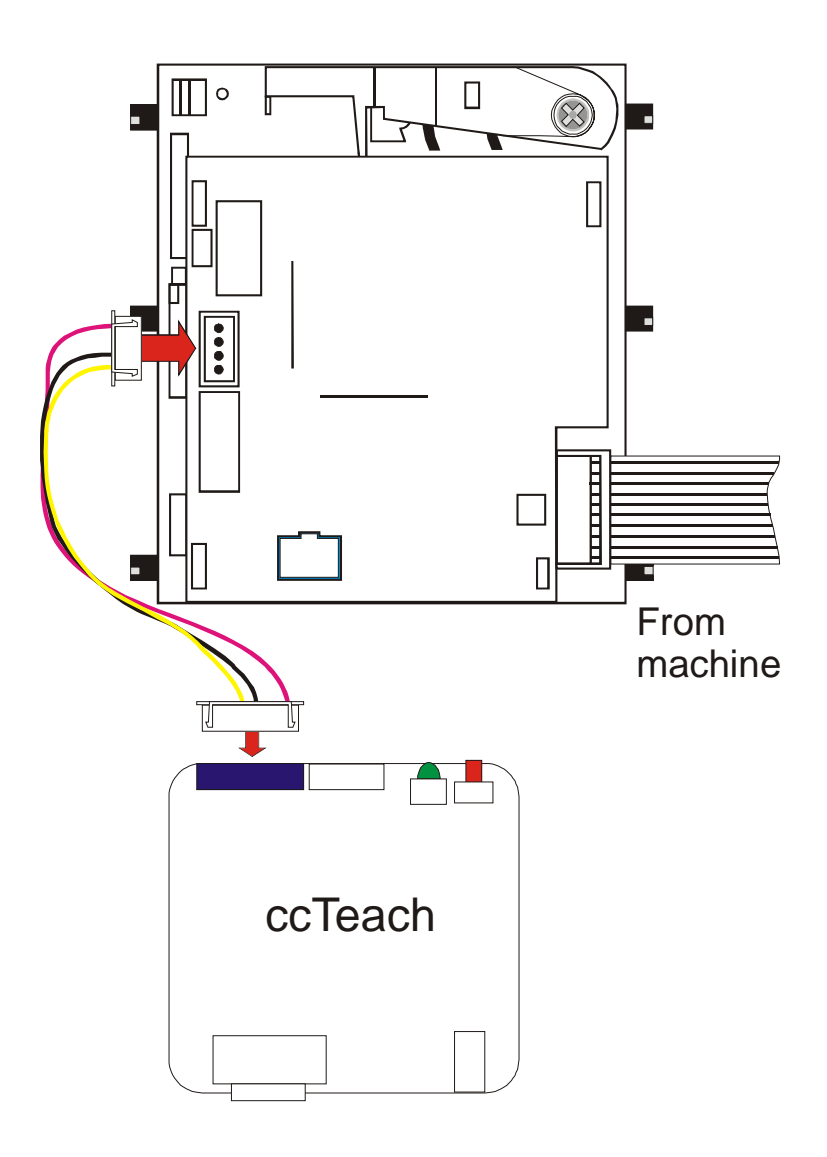

©Money Controls 2004. All rights reserved. Page 25 of 32

## **13.2 SR3 in a serial machine**

<span id="page-25-0"></span>Assuming the SR3 is powered through the serial connector.

Remove the **ccTalk** cable from the SR3 and plug it into the **ccTeach ccTalk In (4 pin).** Connect the SR3 product lead between the SR3 serial connector (4 pin) and the **ccTeach ccTalk Out (6 pin)**.

Press the push button once to start and wait for the LED to stop flashing.

#### *Note:- If the SR3 is not powered up in the machine then an external +12V DC (max +24V DC) needs applying to the ccTalk.*

<span id="page-25-1"></span>*Figure 12: SR3 serial mode connections.*

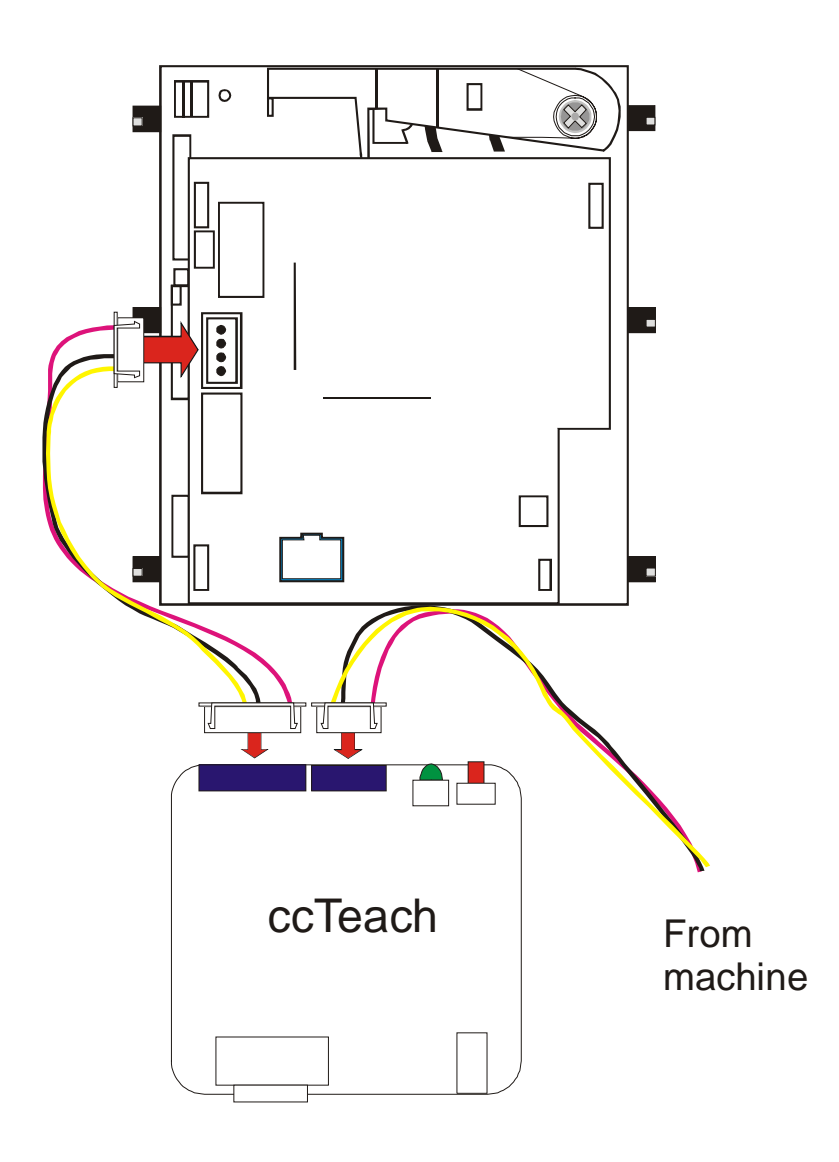

## **13.3 SR5 in a parallel machine**

<span id="page-26-0"></span>Assume the SR5 is powered through the parallel connector.

Connect the SR5 **ccTeach** product lead between the SR5 serial connector (10 pin) and the **ccTeach ccTalk Out (6 pin).**

Press the push button once to start and wait for the LED to stop flashing.

#### *Note:- If the SR5 is not powered up in the machine then an external +12V DC (max +24V DC) needs applying to the ccTalk.*

<span id="page-26-1"></span>*Figure 13: SR5 parallel mode connections.*

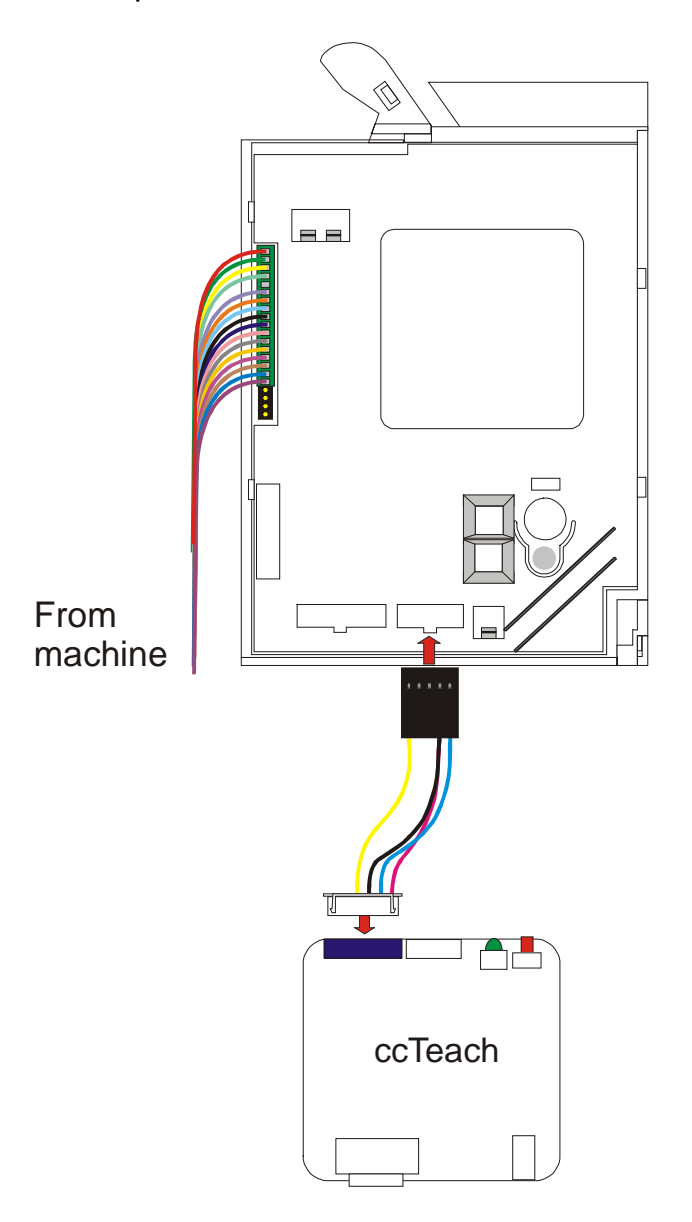

## **13.4 SR5 in a serial machine**

<span id="page-27-0"></span>Assuming the SR5 is powered through the serial connector.

Remove the **ccTalk** cable from the SR5 and plug it into the **ccTeach ccTalk In (4 pin)** using a **cable converter** (contact Money Controls Technical Services Department for details). Connect the SR5 **ccTeach** product lead between the SR5 serial connector (10 pin) and the **ccTeach ccTalk Out (6 pin).**

Press the push button once to start and wait for the LED to stop flashing.

#### *Note:- If the SR5 is not powered up in the machine then an external +12V DC (max +24V DC) needs applying to the ccTalk.*

<span id="page-27-1"></span>*Figure 14: SR5 serial mode connections.*

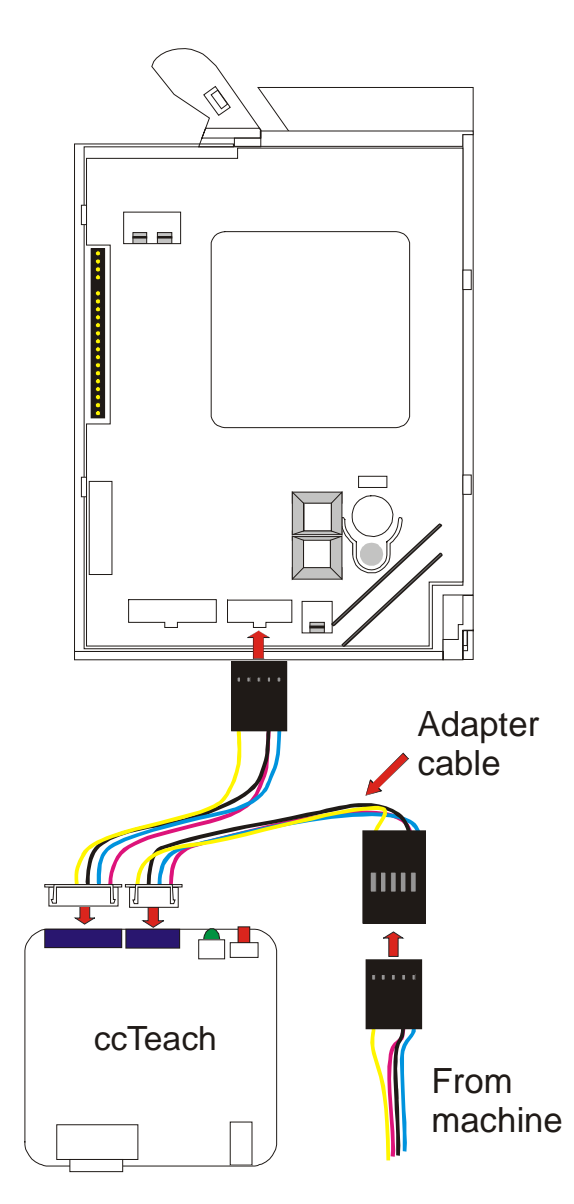

©Money Controls 2004. All rights reserved. Page 28 of 32

# **14. Programming Connections (Network Mode)**

<span id="page-28-0"></span>Connect the **ccTalk** bus to the **ccTeach ccTalk** In (4 pin).

The **ccTalk** bus will supply power and allow commands to be sent to the **ccTeach**. The coin acceptor can exist elsewhere on the **ccTalk** bus at a different address or be on a separate bus thousands of miles way. The mechanism for transferring **ccTalk** packet information between remote devices is not discussed here but it is not restricted in any way by the operation of **ccTeach**.

*Note:- Although the ccTeach is connected to the network, the ccTeach is not designed to program more than ONE acceptor at a time.*

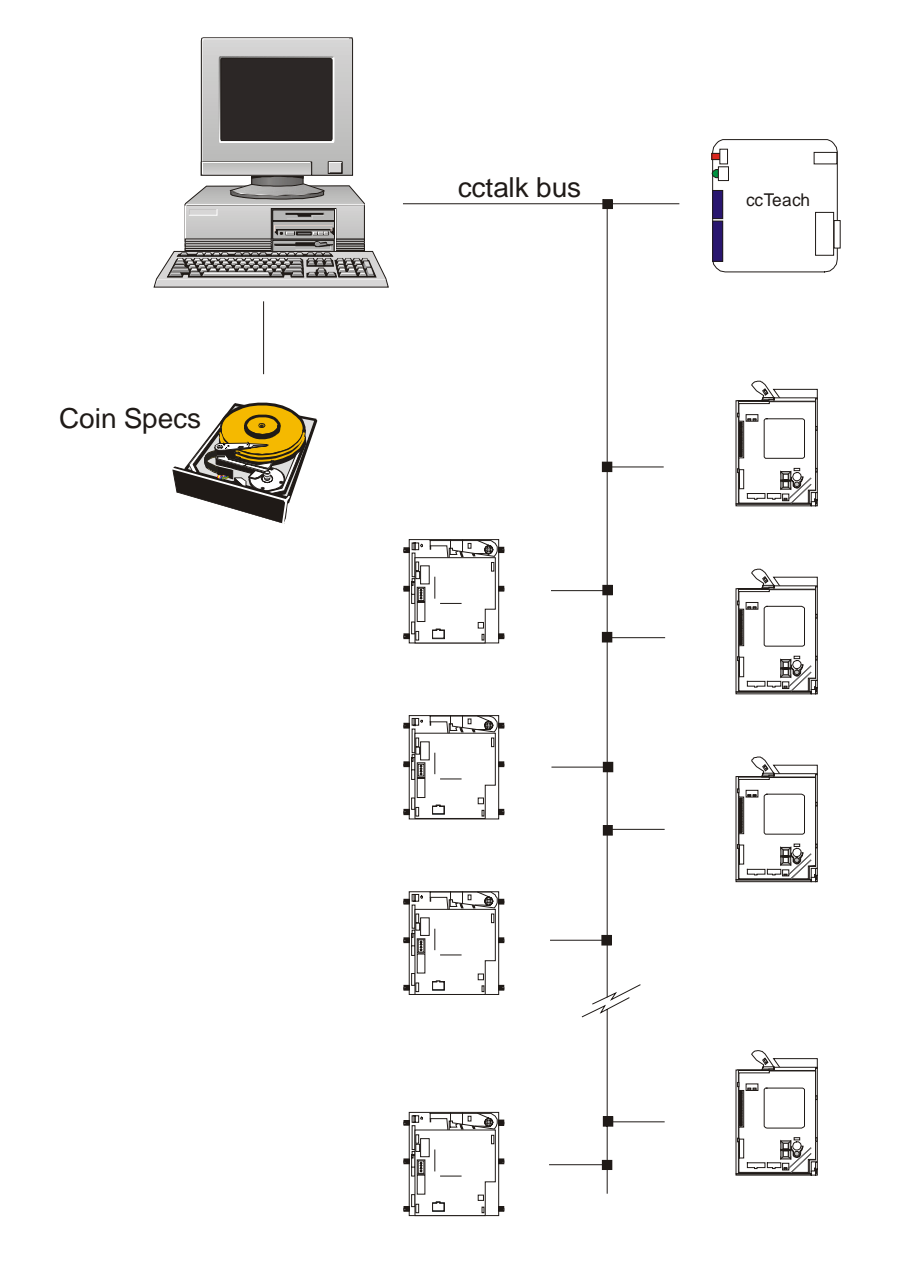

©Money Controls 2004. All rights reserved. Page 29 of 32

## <span id="page-29-0"></span>**15. LED Display**

## **15.1 Power On / Standby**

<span id="page-29-1"></span>LED on continuously.

## **15.2 Operating**

<span id="page-29-2"></span>Slow pulse sequence - 500ms on / 500ms off.

## **15.3 Error Condition Detected**

<span id="page-29-3"></span>Fast pulse sequence - 150ms on / 150ms off for 10 pulses.

## **15.4 Error Code**

<span id="page-29-4"></span>After the fast pulse sequence there is a 2 second gap followed by 'Code A' number of pulses, followed by a 1 second gap and 'Code B' number of pulses. The pulses are 300ms in duration. The Code A / Code B numbers reveal the type of error as given in [Table 1: Error](#page-30-0) P[ulse Table on](#page-30-0) page 3[1\).](#page-30-0)

## **15.5 Last Operation Failed**

#### <span id="page-29-5"></span>LED off.

To recover from this condition and try again, cycle the power off and back on again to **ccTeach**. The LED is always left on after a successful programming operation.

## <span id="page-30-0"></span>*Table 1: Error Pulse Table*

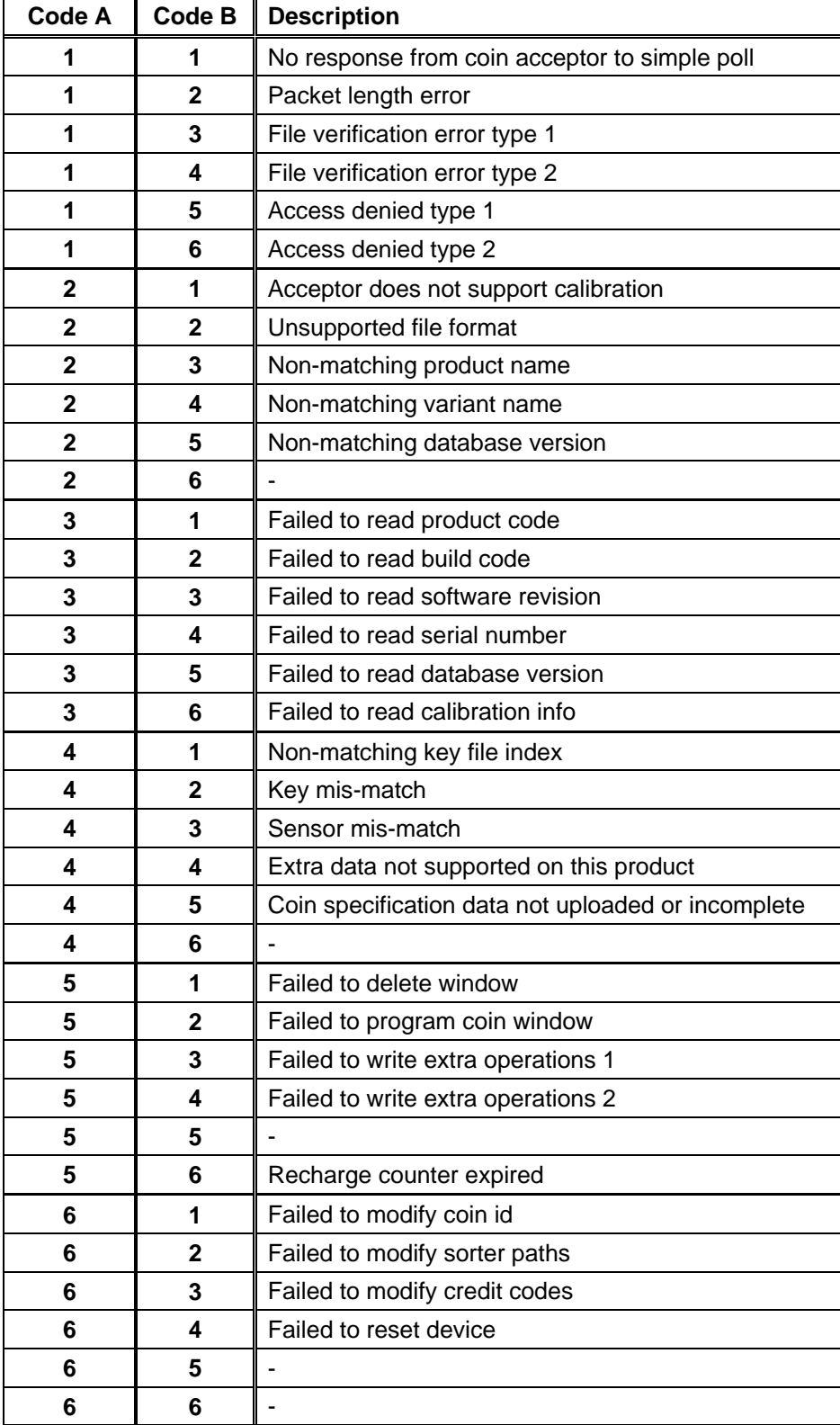

This manual is intended only to assist the reader in the use of this product and therefore Money Controls shall not be liable for any loss or damage whatsoever arising form the use of any information or particulars in, or any incorrect use of the product. Money Controls reserve the right to change product specifications on any item without prior notice